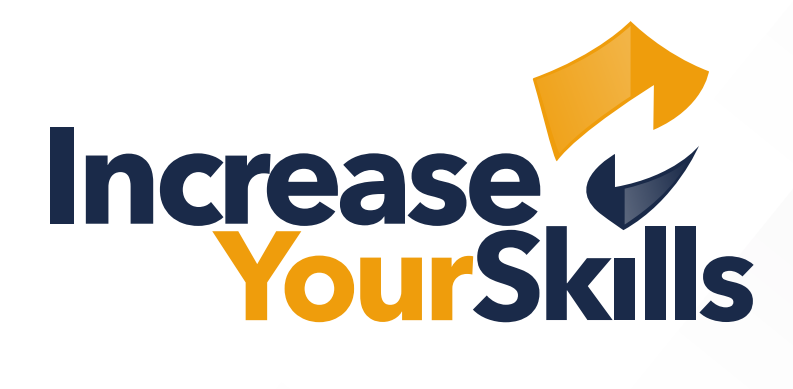

**ANLEITUNG: ZUSTELLUNG VON PHISHING-E-MAILS IN OFFICE 365 ERWEITERN** 

# INHALTSVERZEICHNIS

# ALLOWLISTING VON PHISHING-URLS

- Sicherheit
- Richtlinien & Regeln

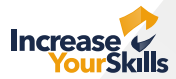

# ZUSTELLUNG ERWEITERN

## Sicherheit

Loggen Sie sich in die Office 356 Admin-Konsole ein und wählen Sie den Menüpunkt **Sicherheit**.

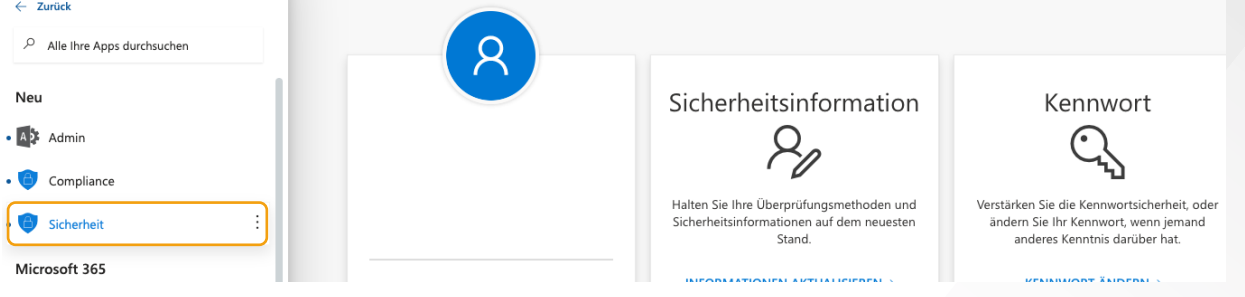

### Richtlinien & Regeln

Wählen Sie rechts im Menü den Punkt **Richtlinien und Regeln** aus. Es öffnet sich eine neue Oberfläche – hier klicken Sie auf den Punkt **Bedrohungsrichtlinien**.

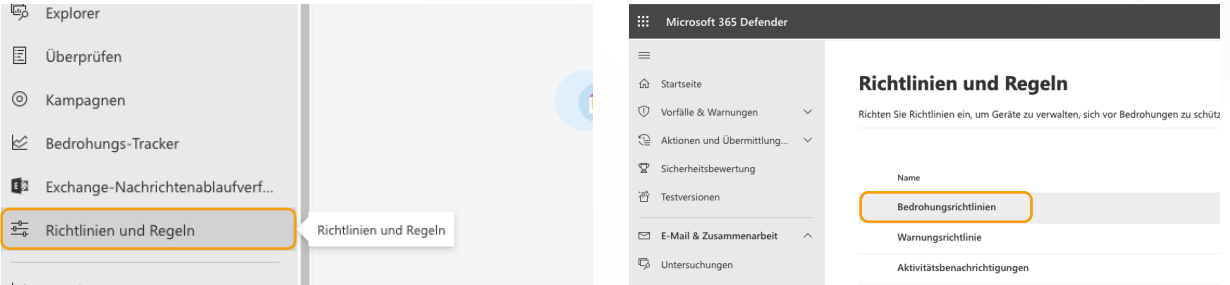

In den Bedrohungsrichtlinien wählen Sie die Option **Erweiterte Zustellung** aus.

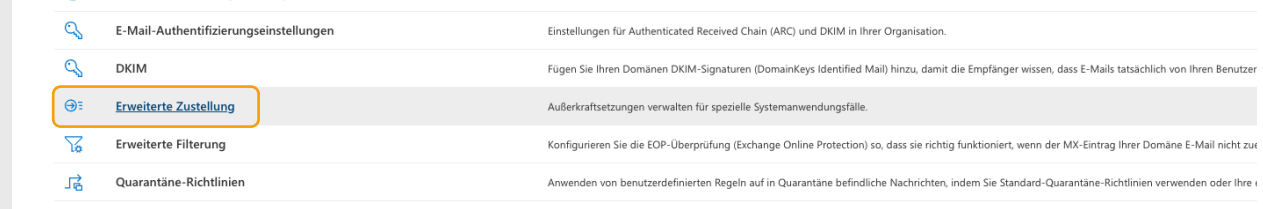

Klicken Sie auf den Menüpunkt **Phishing-Simulation** und wählen Sie die Option **Bearbeiten** aus.

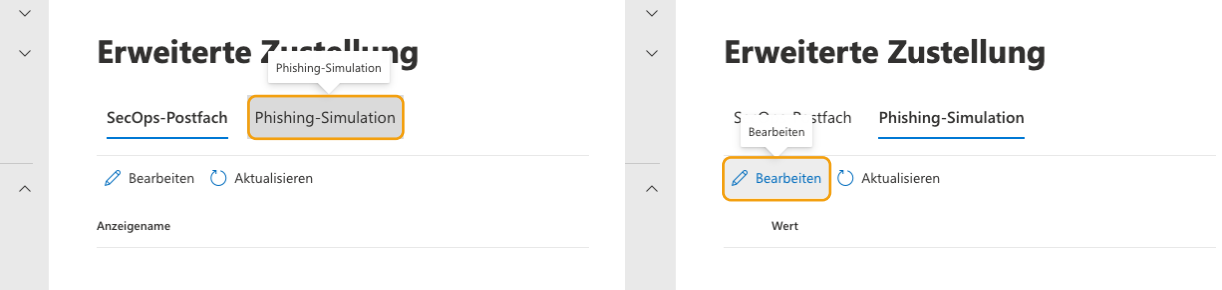

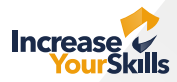

### Fügen Sie unter **Domäne** folgende Domain ein: **1ys.de**

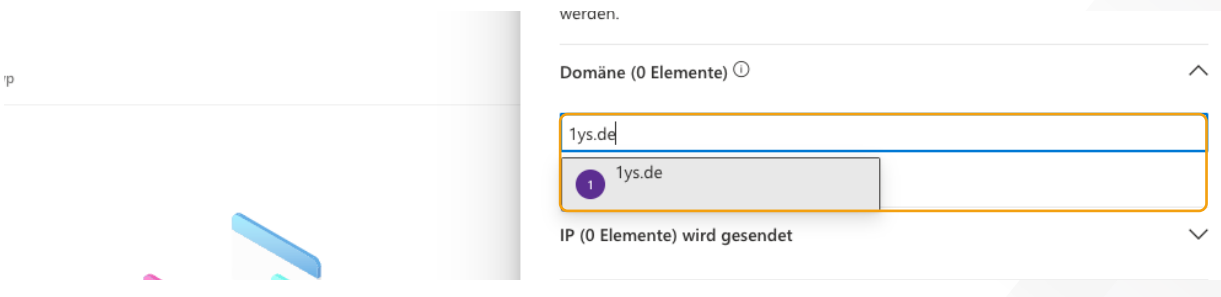

#### Fügen Sie unter **IP wird gesendet** folgende IP-Adresse ein: **5.1.76.150**

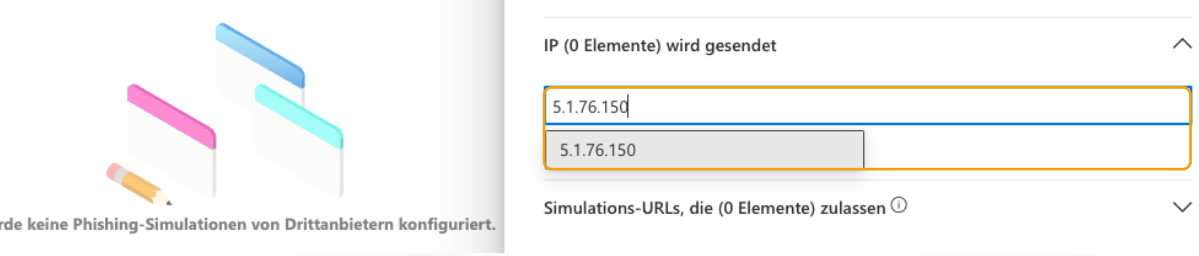

#### Fügen Sie unter **Simulations-URLs, die (X Elemente) zulassen** folgende URLs ein:

**\*.your-pas.de/\* \*.the-pas.de/\* \*.service.vacations/\* \*.platform-iys.com/\* \*.plattform-iys.de/\* \*.plattform-iys.com/\* \*.platform-iys.de/\*** 

(Bitte beachten Sie, die URLs jeweils einzeln einzufügen)

'n.

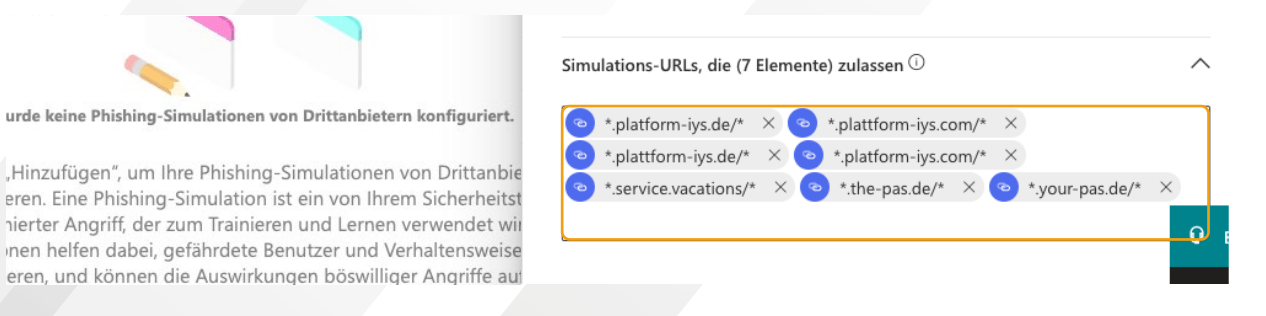

#### Klicken Sie auf **Speichern** und **schließen** Sie anschließend den Bearbeitungsmodus.

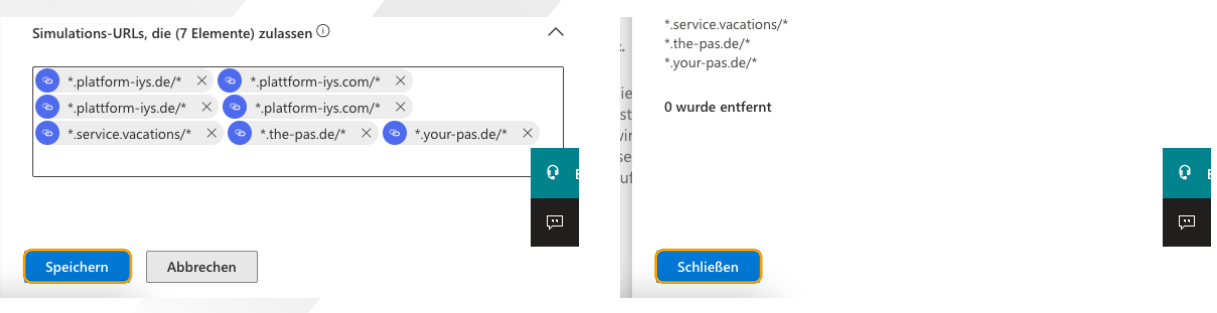